# Once logged into FACTS please select Report Manager

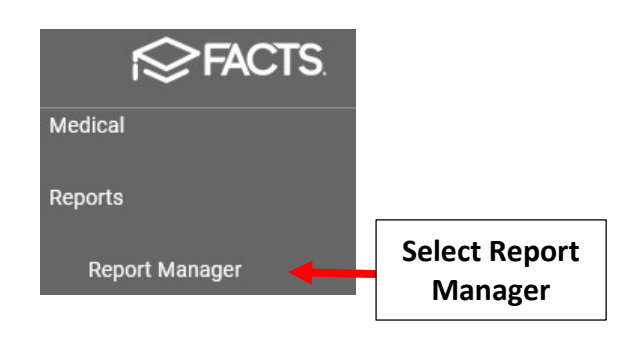

# Select Administration > Parent Alert

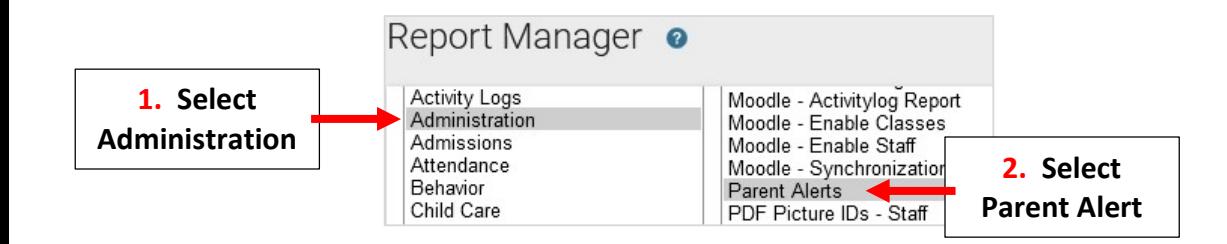

Enter Date Range \*From Date will be the Date the Alert Was Created\* Select Staff Member Alert was Created by and Select Single Arrow to Move to Selected List. Select View Report

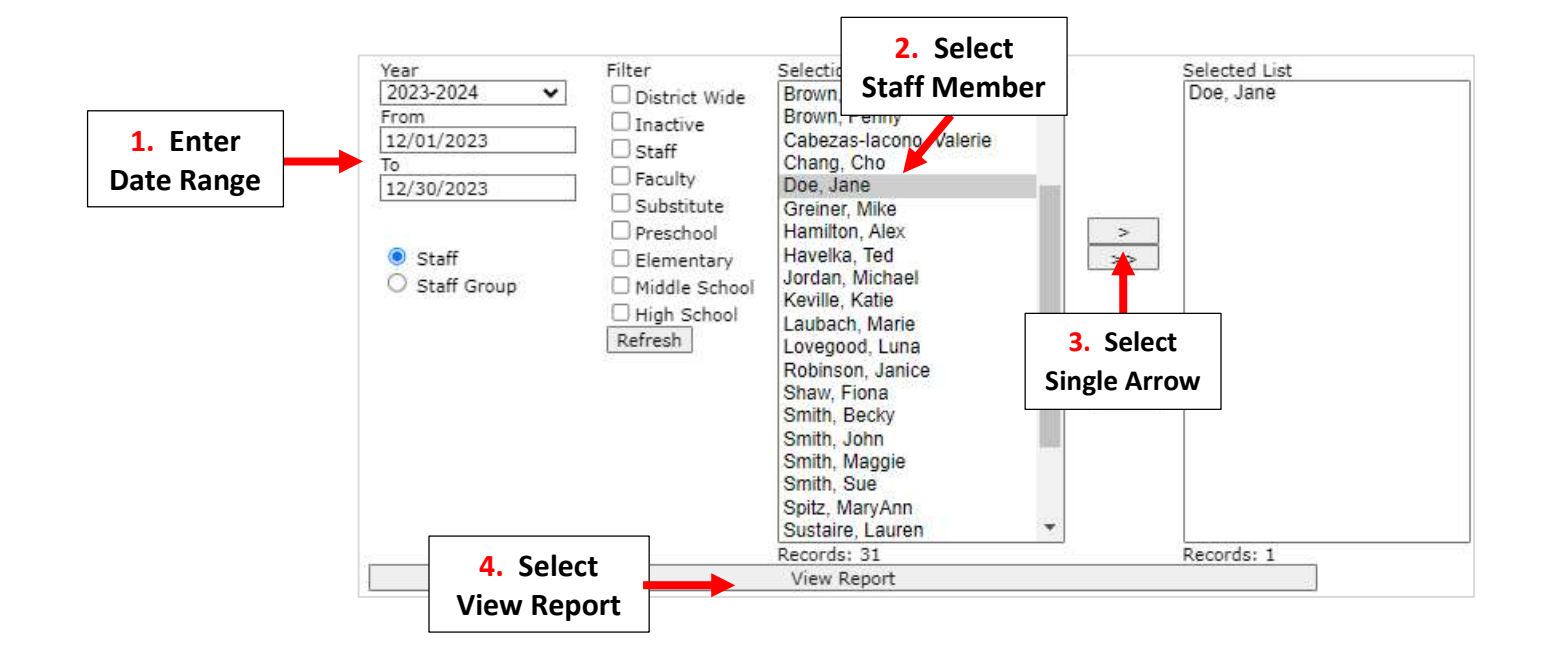

## Select Cancel Alert

#### **Parent Alerts**

Printed Date: 10/30/2023 Date Range: 10/30/2023 - 11/30/2023

**Subject** November 1st Mass

**Type Text Message**  **Submitted (ET)** 10/30/2023 08:39:00

**Scheduled (local)** 10/30/2023 16:00:00

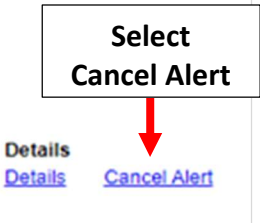

### Alert will Now Show as Deleted

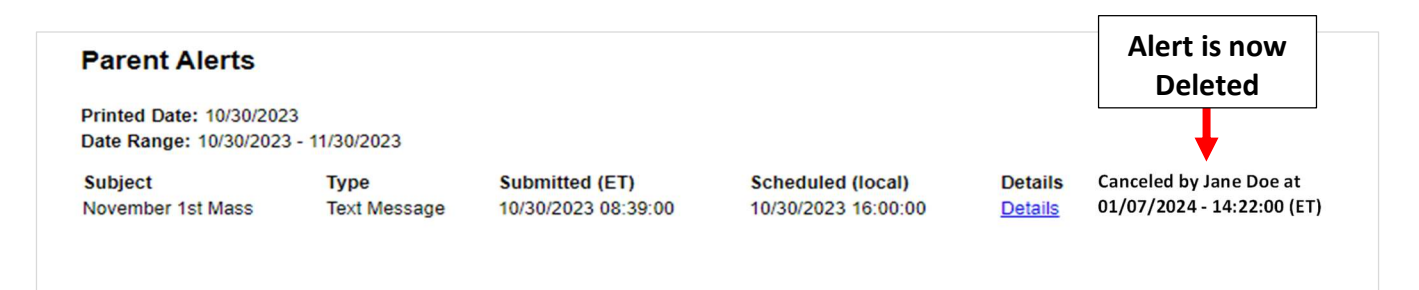